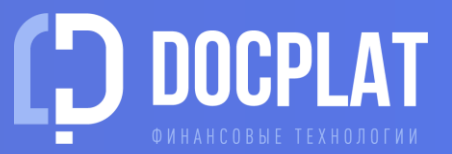

# ИНСТРУКЦИЯ ПЛАТФОРМЫ ДОКПЛАТ

[Регистрация](#page-1-0)

[Подтверждение аккаунта](#page-1-0)

[Агентская заявка](#page-2-0)

[Данные для заявки](#page-3-0)

[Реестр требований](#page-5-0)

[Калькулятор](#page-5-0)

[Комиссия клиента](#page-6-0)

Предварительные условия факторинга и расчет стоимости затрат на факторинг доступны в нашем калькуляторе всем без ограничений! <https://docplat.ru/calculator>

### **1. РЕГИСТРАЦИЯ**

Для [регистрации](https://docplat.ru/main/auth/registrate) на платформе необходима квалифицированная электронная подпись организации (КЭП).

Получить сертификат КЭП можно [бесплатно в ФНС](https://www.nalog.gov.ru/rn77/news/activities_fts/10880039/) или через коммерческий удостоверяющий центр.

Чтобы иметь возможность формировать заявки другим организациям, установите флажок «Хочу стать агентом на платформе Docplat!»

### **2. ПОДТВЕРЖДЕНИЕ АККАУНТА**

При первом входе система предложит прочитать и подписать Агентское соглашение. Подпишите его электронной подписью организации.

Подтвердите Ваш email-адрес. На него будет выслано письмо с логином и паролем, они могут понадобиться для входа без КЭП.

<span id="page-1-0"></span>Также на указанный email мы высылаем уведомления о событиях по вашим заявкам на платформе.

### **НОВЫЙ АККАУНТ**

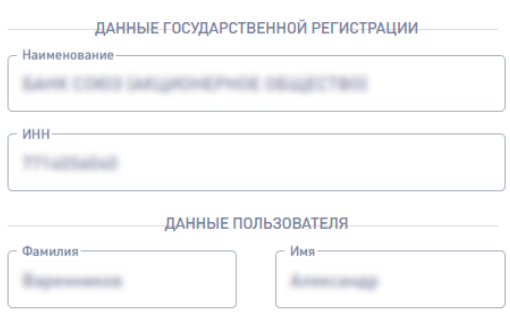

#### СОЗДАТЬ АККАУНТ

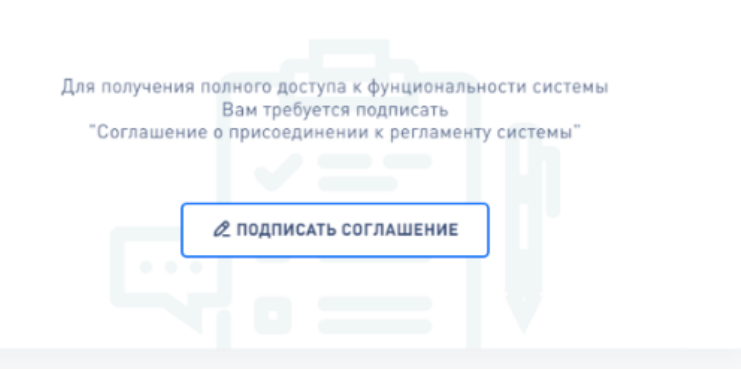

# $+7$ Электронная почта \* ۵ ⊠ подтвердить

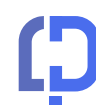

### **3. АГЕНТСКАЯ ЗАЯВКА** Как создать заявку?

Агенты на платформе могут создавать заявку для любого юридического лица РФ. Чтобы **узнать условия предоставления финансирования для вашего клиента, создайте заявку:** В раборийстол Рабочий стол – Новый контракт.

До 90% информации может быть загружено в заявку автоматически из открытых официальных источников. Вам понадобятся:

- Договор поставки/исполнения
- Карточка организации клиента
- Устав клиента
- Паспортные данные бенефициаров организации клиента
- Сданная квартальная финотчетность за текущий год и годовая финансовая отчетность за 2022 г. ПРО ХРАНИЛИЩЕ ДОКУМЕНТОВ
- Возможен запрос других документы по требованиям финансирующих организаций

Загруженные документы клиента сохраняются в вашем архиве на платформе и автоматически прикрепляются к следующим заявкам клиента.

#### Созданная заявка универсальна для всех факторов нашей платформы.

<span id="page-2-0"></span>После направления созданной вами заявки клиенту он сможет отправить ее сразу всем факторам платформы или выбрать финансирующую организацию самостоятельно.

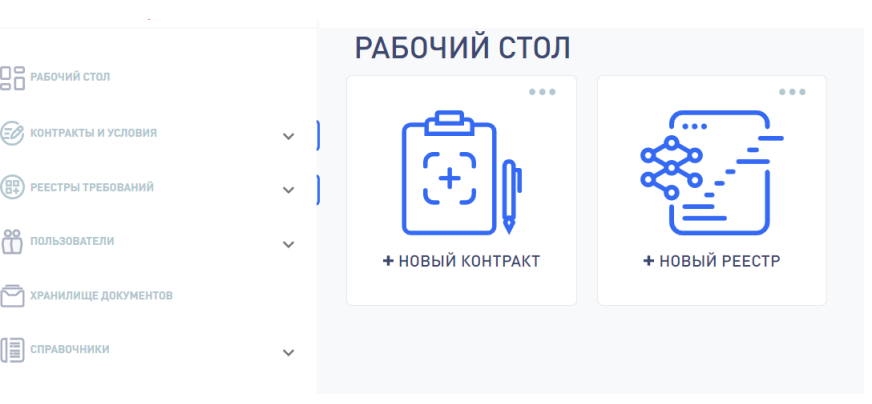

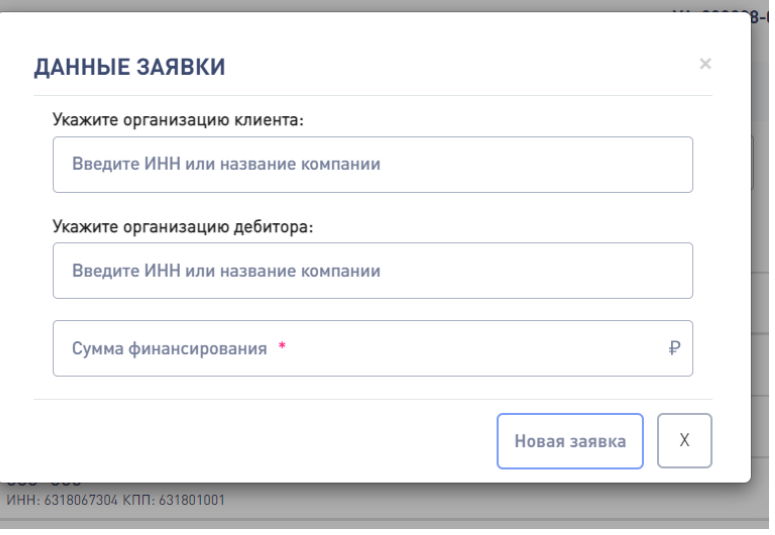

### **4. ДАННЫЕ ДЛЯ ЗАЯВКИ** Как узнать ставки?

- 1. Заполните данные о контракте, по которому планируется финансирование
- 2. Определите возможные варианты факторинга

#### ДЛЯ ИСПОЛНИТЕЛЕЙ

• Факторинг существующих требований Получить оплату без отсрочки

#### ДЛЯ ЗАКАЗЧИКОВ

- Факторинг аванса Получить отсрочку авансового платежа
- Факторинг качества Получить отсрочку оплаты

Получить предоплату

• Факторинг будущих требований

- 3. Внесите данные об организации клиента в опросный лист
- 4. Предоставьте квартальную и годовую отчетность клиента
- 5. Загрузите документы организации (если они уже были загружены ранее, можно прикрепить из архива)
- 6. Кнопка Направить клиенту

Заявка будет отправлена клиенту. Даже если клиент еще не работал на платформе Docplat, он сможет [войти](https://docplat.ru/main/auth/registrate) с помощью своей квалифицированной электронной подписи и выбрать уже сформированную Вами заявку и подписать ее: ЛК клиента – Левое меню Контракты и условия – Все контракты – Отправить заявку

<span id="page-3-0"></span>Отменить запрос и вернуть заявку на доработку агент может в карточке заявки по кнопке

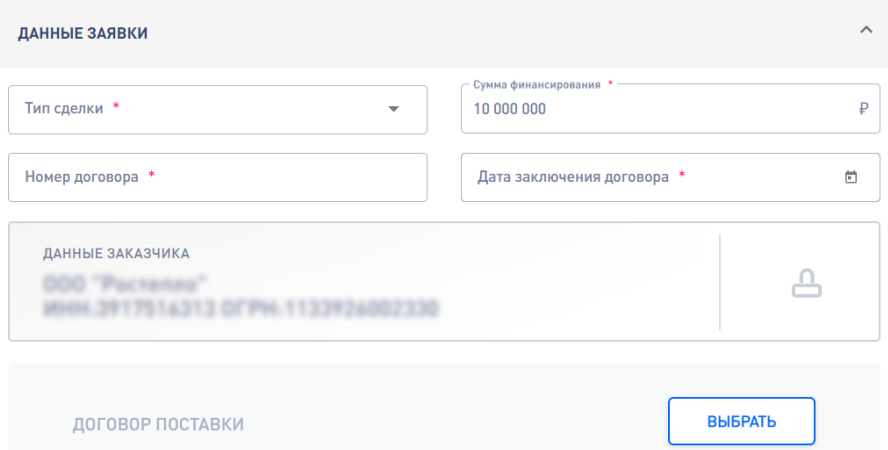

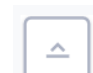

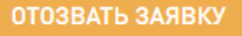

### **5. ДОГОВОР С ФАКТОРОМ**

#### Как выбрать фактора?

После рассмотрения заявки факторы формируют предложение с условиями финансирования. Клиент выбирает оптимальные условия и заключает электронный договор факторинга.

1. Находит заявку в списке заявок: Левое меню Контракты и условия – Предложения.

Заявки с новым предложением помечены черным флажком и имеют статус «Распределена».

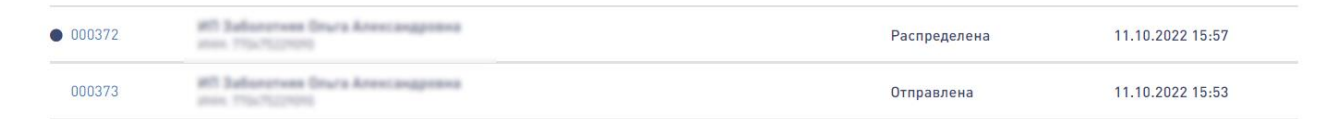

#### 2. Переходит в заявку и рассматривает предложение фактора

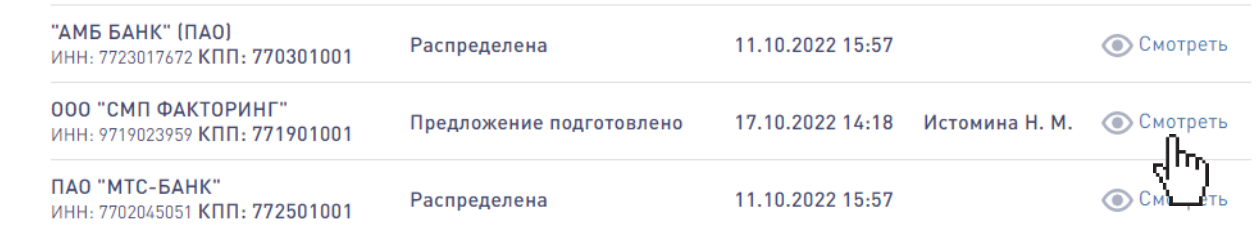

#### ИСТОРИЯ ИЗМЕНЕНИЯ СТАТУСО

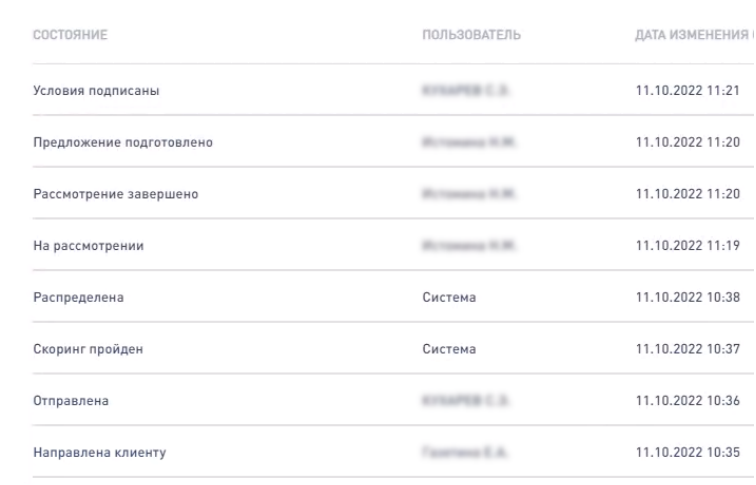

3. Подписывает договор с выставленными условиями:

Кнопка Принять предложение – Подтвердить

Агенту всегда доступен статус заявки и история

изменений в карточке заявки

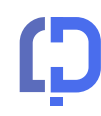

## **6. РЕЕСТР ТРЕБОВАНИЙ** Как получить финансирование?

Реестр требований – это список денежных требований, по которым фактор выдаёт финансирование. Денежные требования подтверждаются документами об исполнении обязательств (акт, КС-3 др.)

Подать документы можно сразу после принятия предложения фактора. Клиент создает реестр денежных требований из заявки по кнопке на Рабочем столе Новый реестр или через Левое меню Реестры требований +

- 1. Выбирает контракт, по которому будет подан реестр
- 2. Вводит сумму уступки и заполняет данные подтверждающего документа
- 3. Загружает файл документа

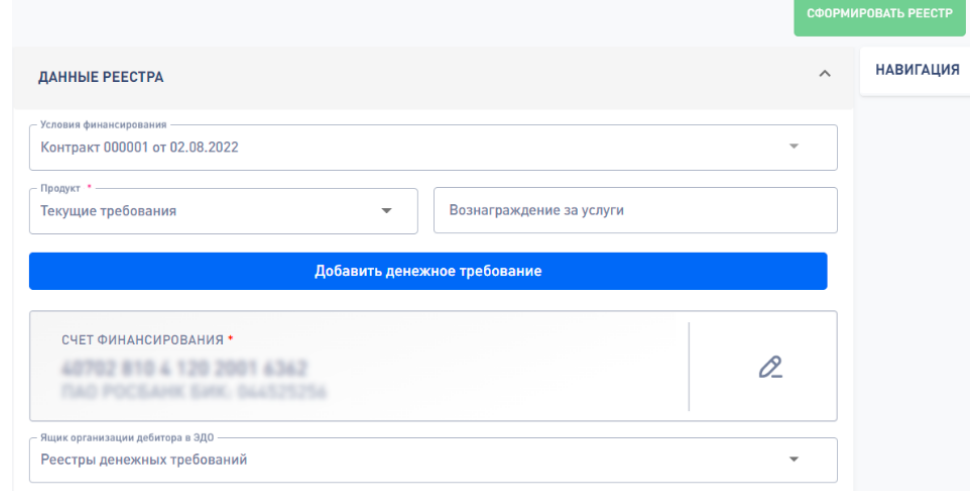

4. Указывает реквизиты р/с для перечисления ему финансирования и выбирает ящик дебитора

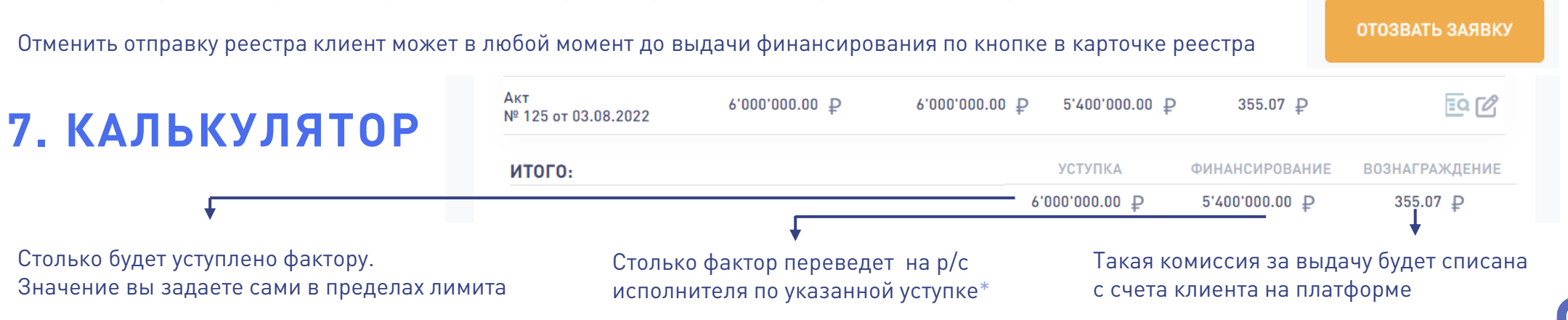

<span id="page-5-0"></span>\* Остаток платежа будет перечислен исполнителю в конце срока факторинга после оплаты от заказчика

#### **8. КОМИССИЯ КЛИЕНТА**

Клиент оплачивает комиссию за выдачу финансирования и за факторинг, которые выражаются в % годовых от суммы финансирования.

Комиссия за выдачу блокируется на счете клиента на платформе Docplat в момент отправки реестра и списывается фактору после подтверждения им факта выдачи финансирования

Комиссия за факторинг начисляется на непогашенный остаток финансирования в соответствии с условиями из предложения фактора.

Ставка за факторинг может быть фиксированной (плоской) или привязанной к ключевой ставке ЦБ. При условной ставке даже в случае изменения КС в течение срока реестра ставка факторинга не меняется. При плавающей ставке в случае изменения КС ставка факторинга изменяется соответственно.

Фактор может предложить оплатить комиссию 1) до выдачи финансирования, 2) ежемесячно, 3) в конце срока или 4) взаимозачетом (перечислить финансирование за минусом вычисленной комиссии за весь срок реестра)

<span id="page-6-0"></span>Процентная ставка комиссии за факторинг указана в поле Вознаграждение за услуги, а реквизиты для оплаты комиссии – в разделе Счет погашения

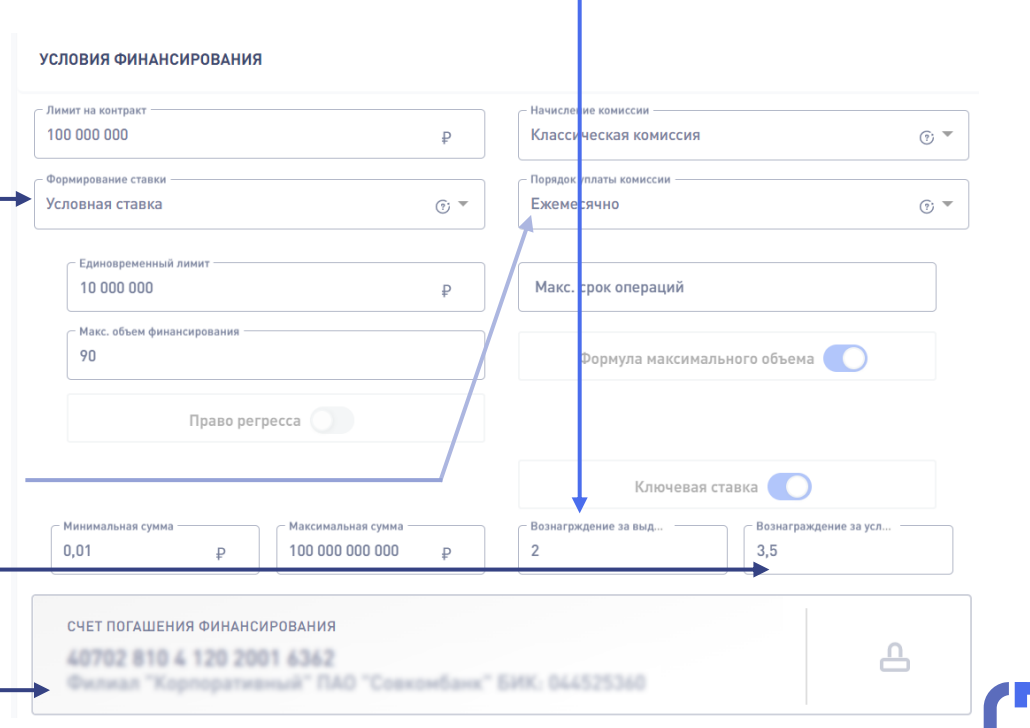

### **9. ПОПОЛНЕНИЕ СЧЕТА КЛИЕНТОМ**

Для отправки реестра на финансирование клиенту необходимо иметь на счете на платформе Docplat достаточную для блокировки сумму комиссии за выдачу

1. Пополнить счет на Docplat [по реквизитам](https://docplat.ru/rekvizity-dlya-popolneniya-vashego-virtualnogo-scheta) платформы с указанием номера счета в назначения платежа

2. Сформировать реестр требований, чтобы узнать сумму комиссии за выдачу

3. Дождаться согласования выдачи финансирования от фактора. Со счета клиента на платформе будет списана сумма заблокированной комиссии, а фактор пришлет в ЭДО клиента закрывающие документы по операции

Операция пополнения счета на платформе не облагается НДС.

Комиссия финансовому агенту облагается НДС, поэтому фактор сформирует УПД с учетом налога

Если после списания комиссии за выдачу фактору на аналитическом счете клиента образовался остаток, он отражается в графе Свободно. Эти средства можно использовать для оплаты комиссии по другим реестрам или вывести на свой расчетный счет в порядке, предусмотренном [Соглашением об обеспечении обязательств](https://docplat.ru/dokumenty-platformy).

VA-202208-000

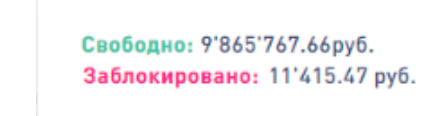

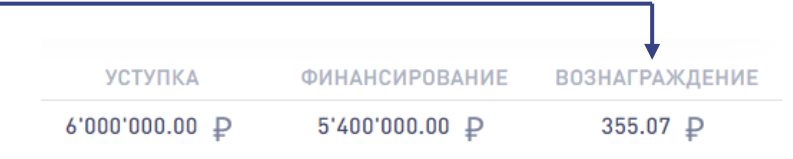

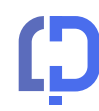

## **10. АГЕНТСКИЙ ДОХОД** Сколько я заработаю?

Ваш доход вычисляется от суммы финансирования всех выданных реестров клиентов по заявкам, которые вы завели на платформу в течение календарного месяца

1. По результатам месяца вы получаете сформированный платформой Акт-отчёт с отраженными в нем расчетами суммы вознаграждения за каждый профинансированный реестр.

#### ФАКТОРИНГ: ПОДАЧА РЕЕСТРА

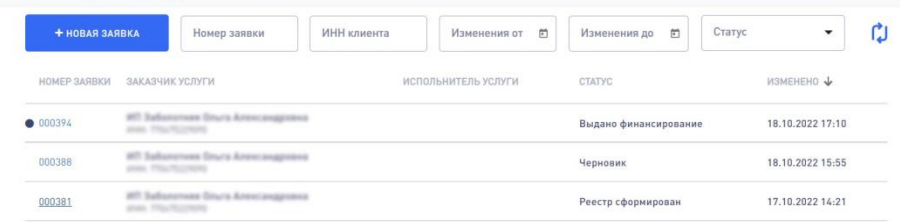

<span id="page-8-0"></span>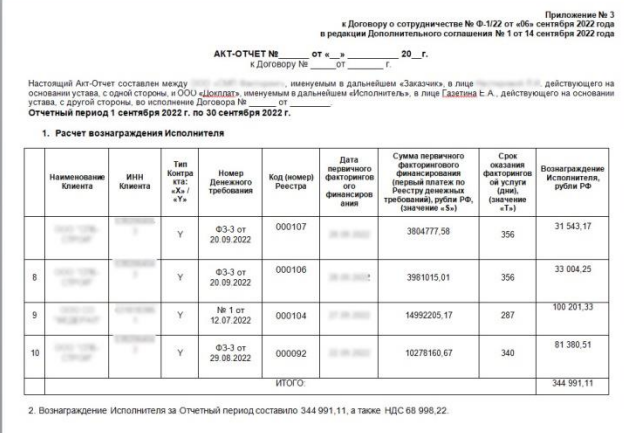

2. На основании Акта-отчёта сформируйте УПД на реализацию и счет на оплату услуг

3. Если это не было сделано ранее, отправьте через Ваш ЭДО приглашение Докплат по ИНН 7714483910

4. Направьте нам через ЭДО весь пакет документов (Акт-отчет, УПД, счет)

Оплата на ваш счет поступит в течение 10 рабочих дней

## У НАС ЕСТЬ FAQ ☺

### ЕСЛИ ОСТАЛИСЬ ВОПРОСЫ:

8 800 302-30-95 8 (495) 320-15-90 [T.ME/DOCPLAT\\_BOT](https://t.me/DOCPLAT_BOT) [INFO@DOCPLAT.RU](mailto:info@docplat.ru)